Enter Examination Mode?

# **Examination Mode**

This mode allows you to quickly prepare your calculator for exams.

This mode restricts access to Memory mode, Program mode, eActivity, vector commands, Program commands(  $\checkmark$  (output command), : (multi-statement command),  $\leftarrow$  (carriage return)), E-CON3 mode, data transfer, add-in applications, add-in languages, storage memory access, user name editing, so these modes and functions are not available during exams.

User data (main memory) is backed up. The backed up data will be restored when you exit Examination Mode. There are three ways to exit Examination Mode. You can exit Examination Mode after the examination.

### Entering Examination Mode

1. Press SHFT ACM (OFF) to turn off the calculator.

2. While holding down the cos and 7 keys, press and key.

 Yes: [F1]

 No : [F6]

 3. Press F1 (Yes).

 How to exit

 Examination Mode

 is explained in

 Link App

 Continue?: [F2]

 Stop?: [F6]

 4. Press F2 (Continue?).

 Entering

 Examination Mode

 Press: [EXIT]

 5. Press F2

Now Examination Mode is completed !!

minutes after entering Examination Mode.

fx-9860GII Software Version 2.09

02

2. Pressing IPM (-) causes the dialog box shown below to appear. The dialog box shows the elapsed time in Examination Mode.

1. Entering Examination Mode causes icon 🖪 to flash on the

display. The flash rate of the icon slows down about 15

## **3** Exiting Examination Mode

There are three ways to exit Examination Mode.

#### 1 Exiting Examination Mode by Connecting to a computer

1. Use the USB cable to connect the calculator that is in the Examination Mode to a computer.

2. When the "Select Connection Mode" dialog box appears on the calculator, press the calculator' s **F1** key.

| 3. | On | the | computer, | start | up | the | FA-12 | 4 software |  |
|----|----|-----|-----------|-------|----|-----|-------|------------|--|
|----|----|-----|-----------|-------|----|-----|-------|------------|--|

4. On the computer, click the toolbar ቭ button .

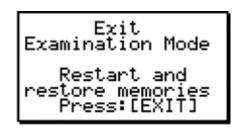

R

R

JUMP DEL MAT MATH

0

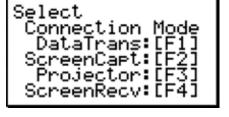

Receiving... AC :Cancel

## Elapsed Time 2:01:23 Press:[EXIT]

#### 5. Press EXIT.

Now you exited Examination Mode!!

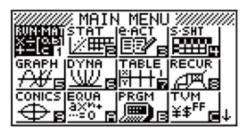

### 2 Exiting Examination Mode by Allowing 12 Hours to Elapse

Approximately 12 hours after entering Examination mode, turning the calculator on will cause it to exit Examination mode automatically.

#### **③** Exiting Examination Mode by Connecting to another Calculator.

On the calculator that is in Examination Mode (Calculator
 A). enter Link mode and then press F4 (CABL) F2 (3PIN.)

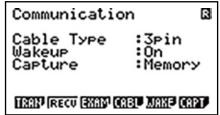

2. Use the SB-62 cable to connect Calculator A to another calculator that is not in Examination Mode (Calculator B)

| 3. | On | Calculator | Α, | press | F2 | (RECV). |
|----|----|------------|----|-------|----|---------|
|----|----|------------|----|-------|----|---------|

| Rec | eiving  | R |
|-----|---------|---|
| AC  | :Cancel |   |
|     |         |   |

4. On Calculator B, enter Link mode and then press F3 (EXAM) F1 (UNLOCK) F1 (Yes).

Complete!

Press:[EXIT]

5. On Calculator A press EXIT

6. Now you exited Examination Mode!!

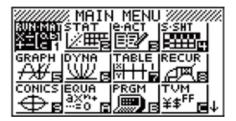